## *The Update Procedure through OTA - P4 Life*

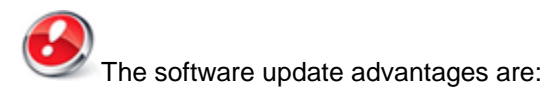

- translation improvement;
- fixing some minor bugs.

*ATTENTION! The phone must be fully charged when initializing the procedure.*

*ATTENTION! Please do not stop under any circumstance the update operation.*

*The software update is an operation which is realised on own responsibility by following the steps below.*

 To update the software version of the **Allview P4 Life** smartphone it is necessary to follow the next steps:

1. Turn on the phone and connect it to a wireless network.

2. Open the *"System Update"* app from the apps menu:

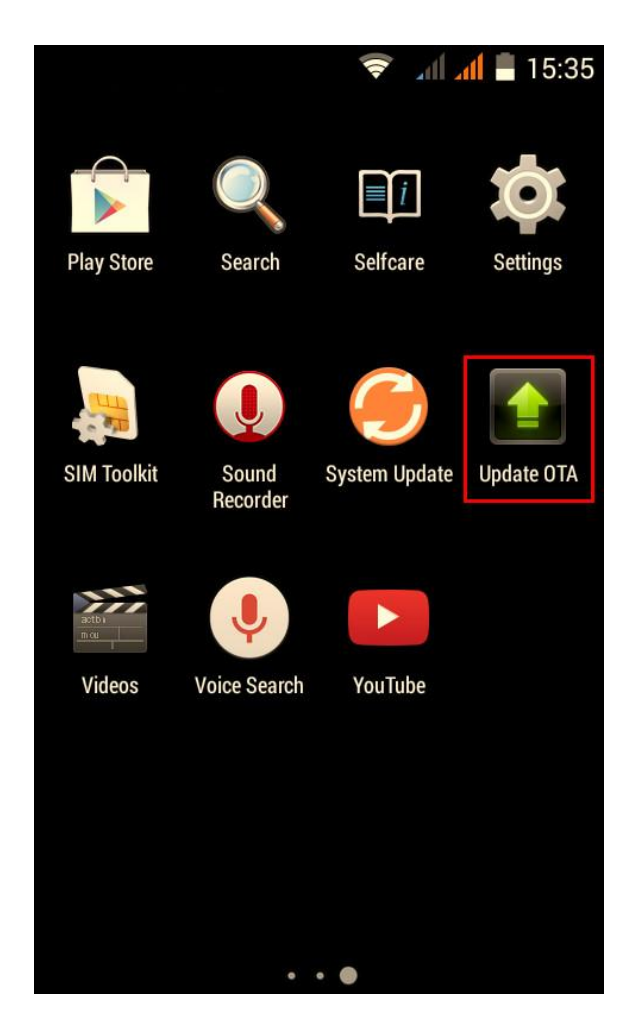

3. The **System updates** app has detected a new software version (SV8.0). Tick the option: *Download*

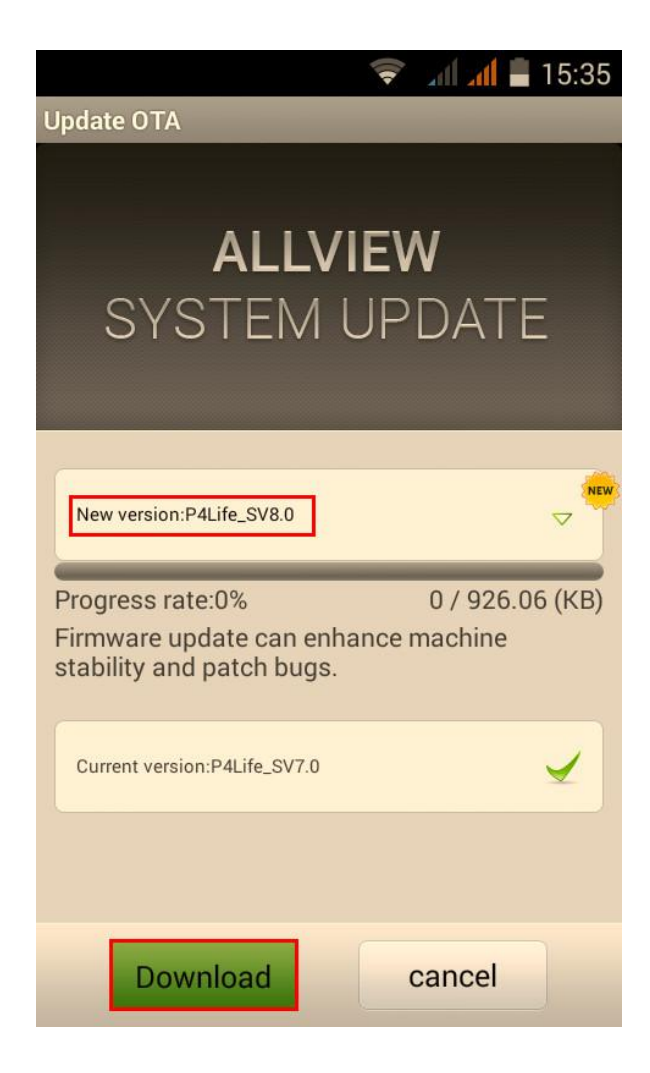

4. Please wait until the new software is downloaded on the phone:

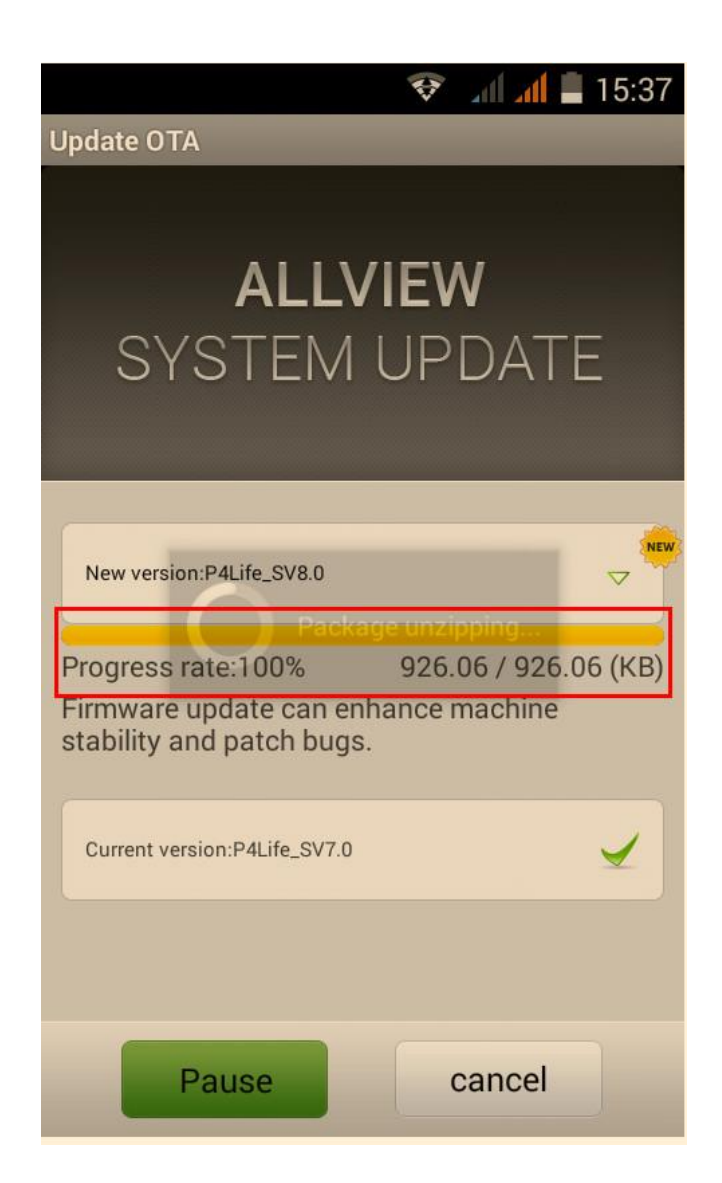

5. After the full software download, a message will be displayed on the phone's screen that will inform you about this update:

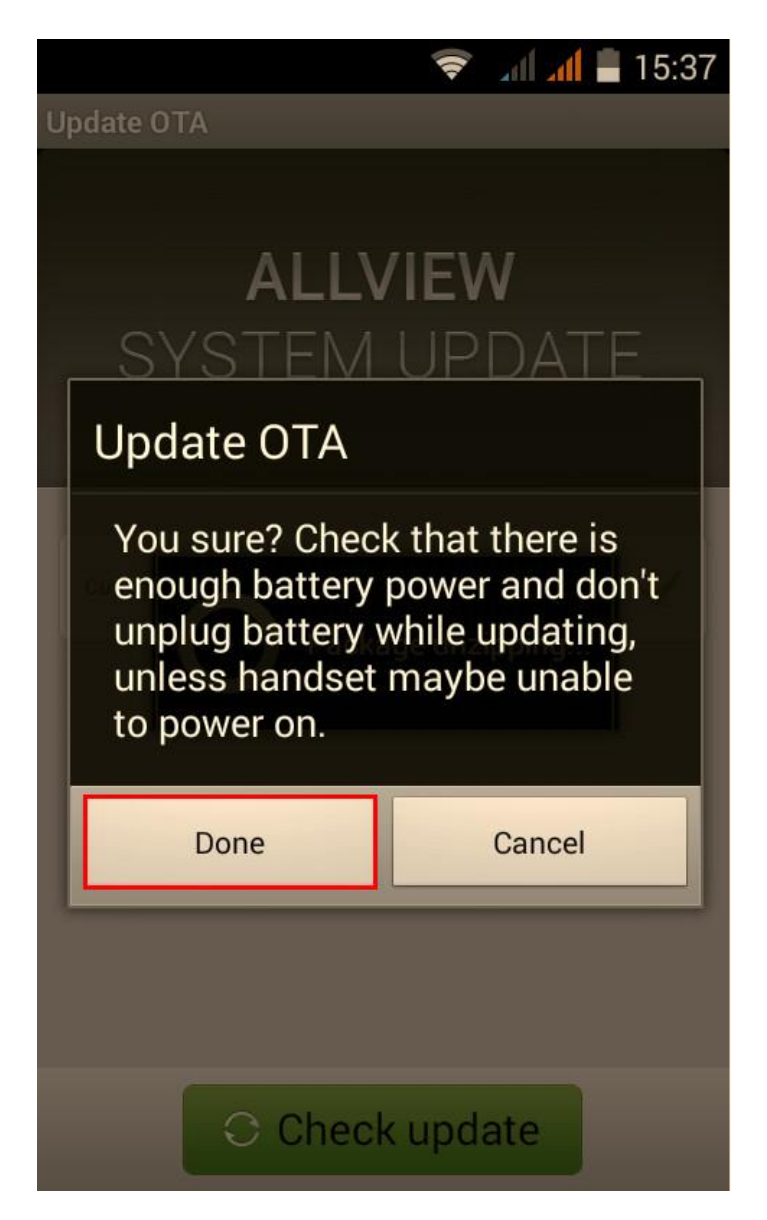

6. Select **Begin.** The phone will reboot and the update procedure will start automatically .

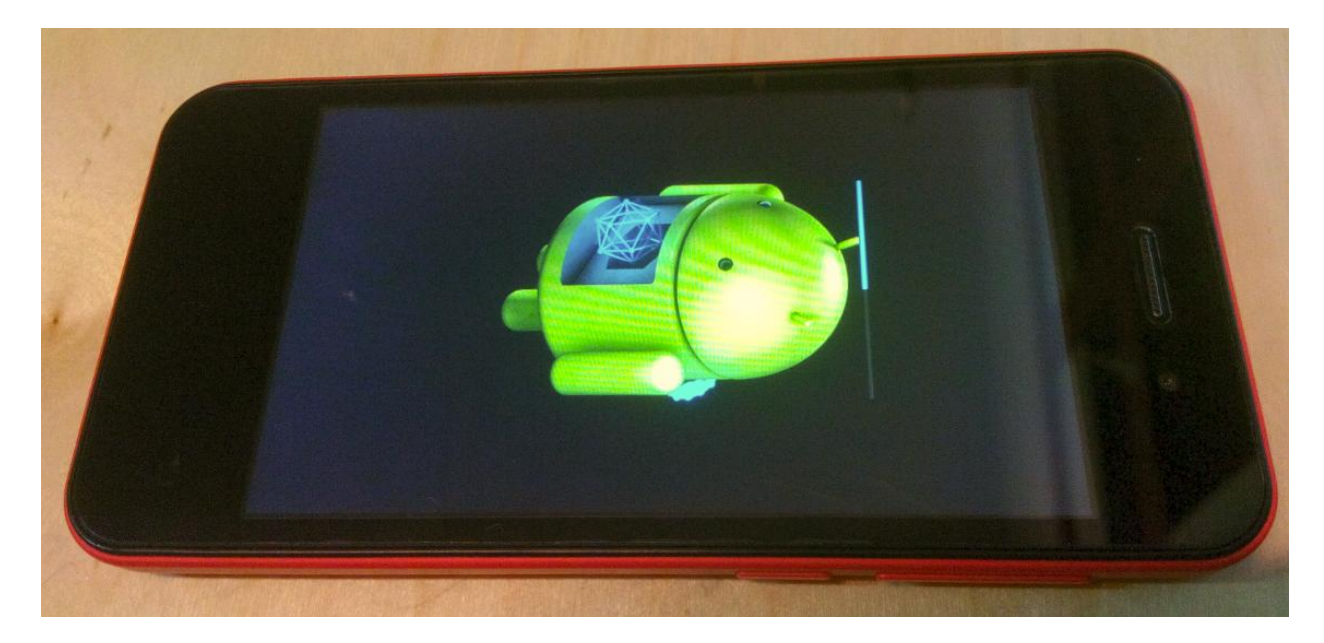

7. After finishing the update process, the phone will reboot itself.

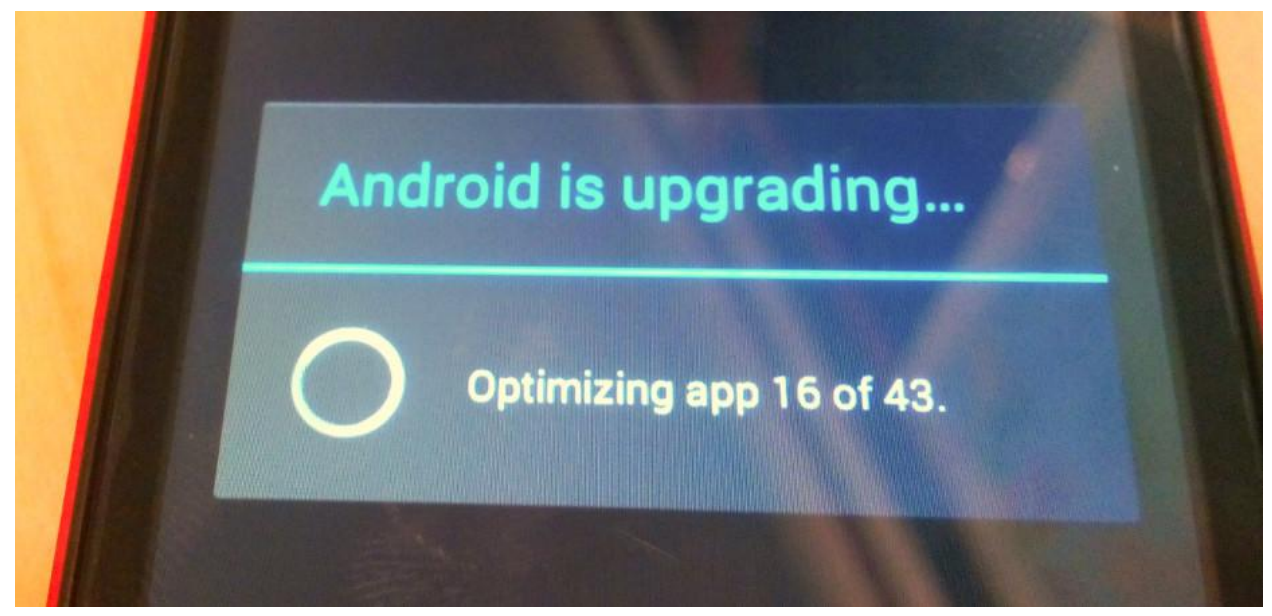

8. On the phone's screen this message will be displayed: *" Android is upgrading".*

The update file downloaded in the internal storage will be deleted automatically after the termination of the update process.

*We recommendm Factory Reset after the update to avoid some errors.*

*ATTENTION! The phone's factory reset will completely delete all personal information and the apps installed in the phone.*